## **Creating Digital Id Folder Setup**

1. You will need to create a folder named **Digital ID** under C: drive to store some files that we are going to create and export out of Projectwise. To do this, go into Windows Explorer, navigate to your user id folder (**C:/Users/userid**), and then right click on the userid folder. Then select the **New - Folder** option to create the folder. Then simply rename the folder to **Digital ID**.

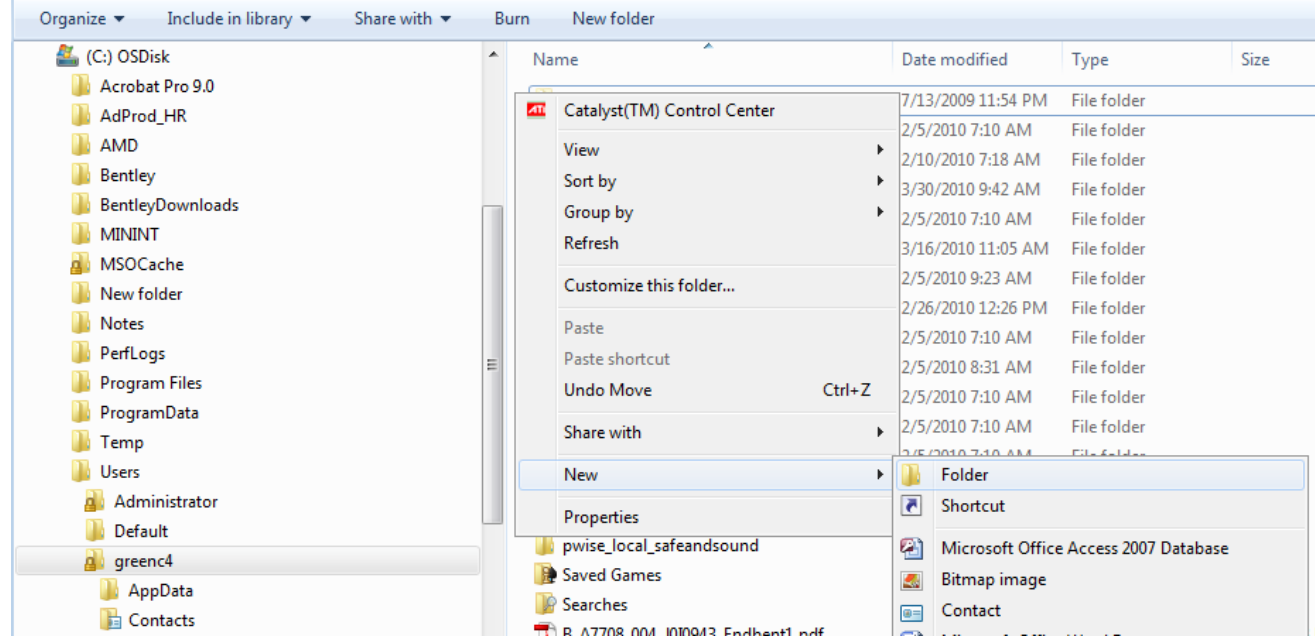

2. Now you will need to export out your seal from within ProjectWise, which has been created for you. Once you log onto ProjectWise, go to the following location and find your district to export out your seal. The seal is in a PDF format that can be used by Acrobat Reader.

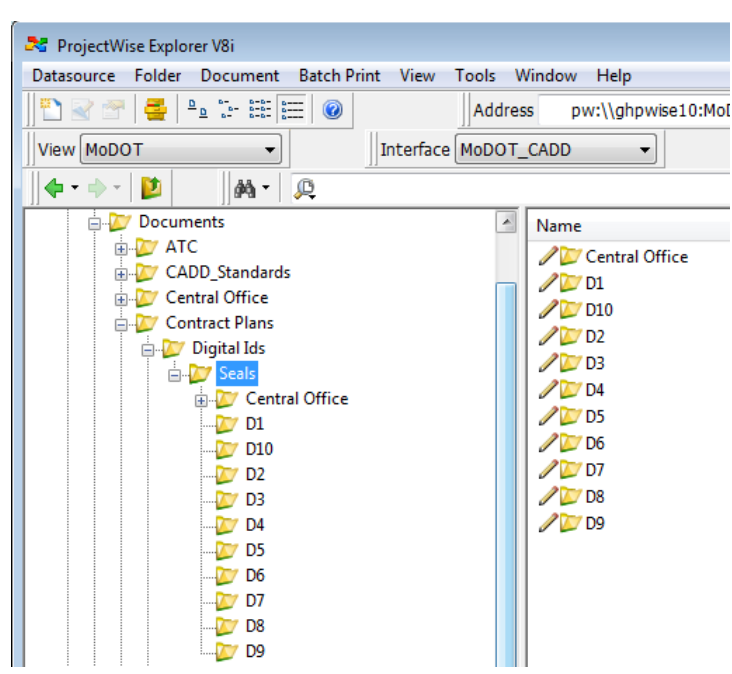

MoDOT/Documents/Contract Plans/Digital IDs/Seals

3. Right click on your seal and select the **Export** option.

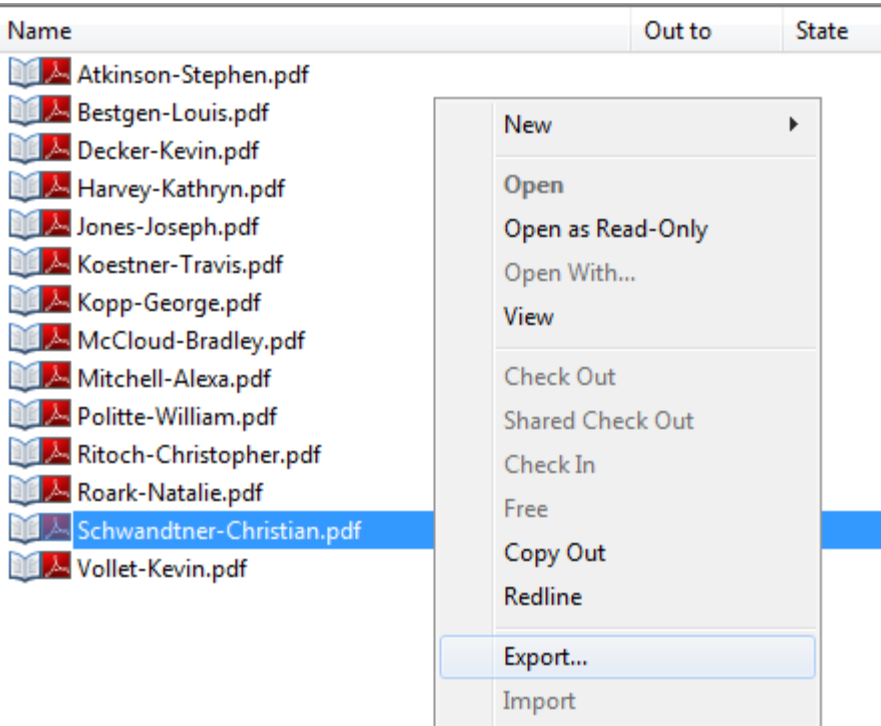

## 4. Select the **Next** Option

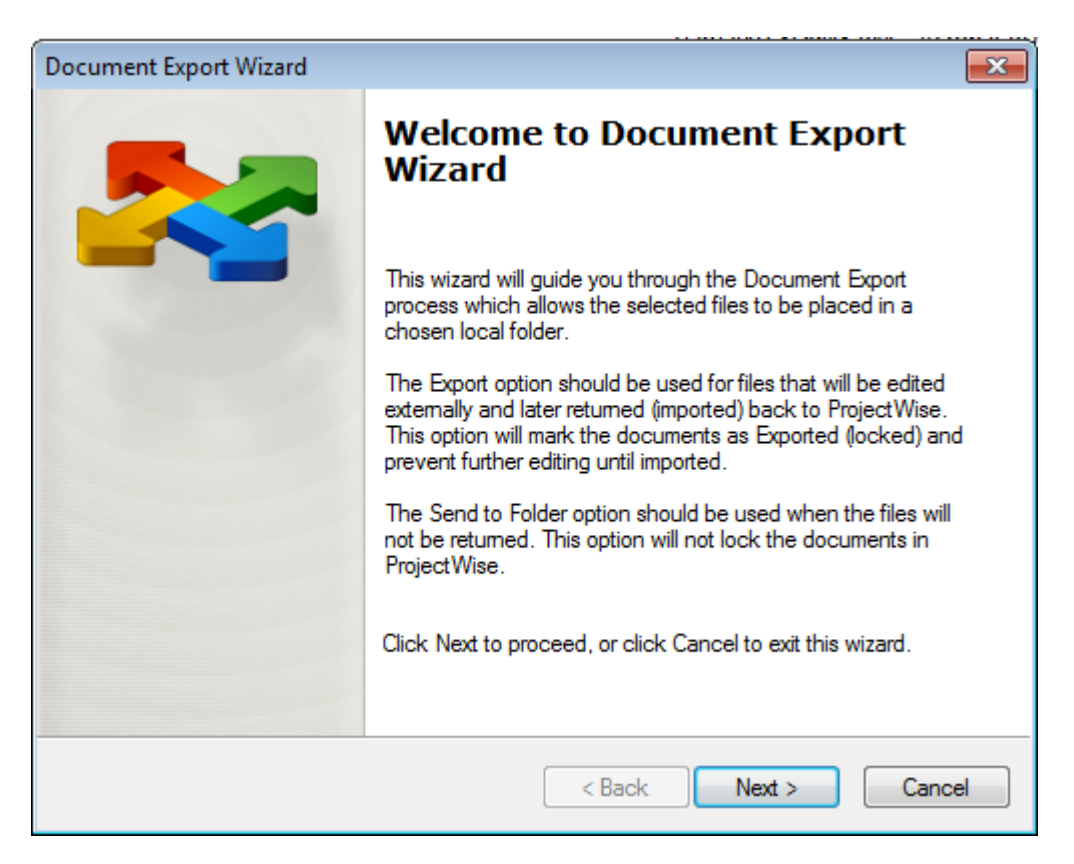

5. Make sure **Send To Folder** is selected. Now we have to define the location to place a copy of your seal. We will use that existing folder, **C:\Users\userid\Digital ID**, which we created earlier. So you will have to **Browse** for that folder. Then select the **Next** button.

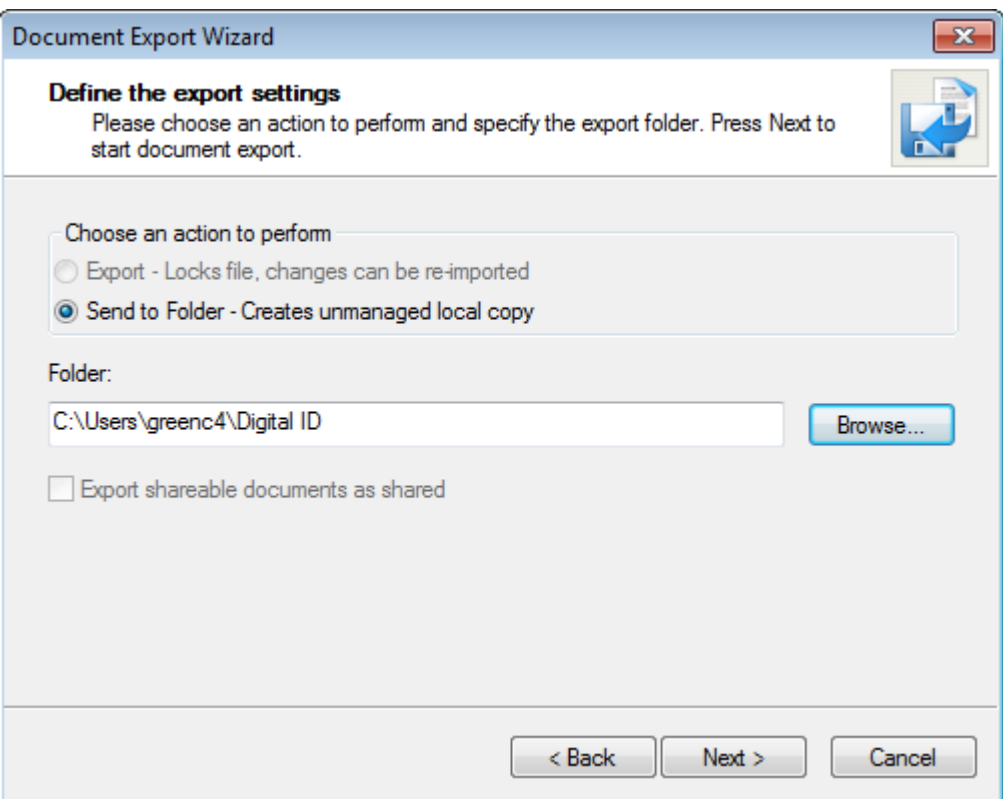

6. Click on the **Finish** button. Now that you exported out a copy of your seal we can use it within Acrobat Reader.

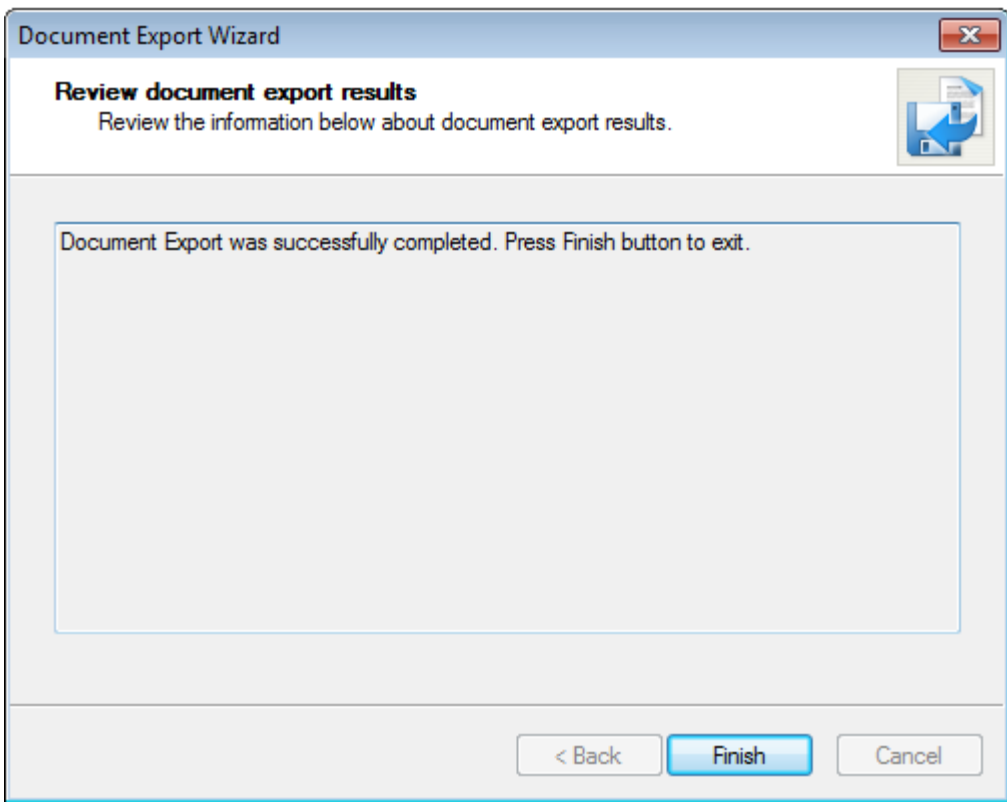